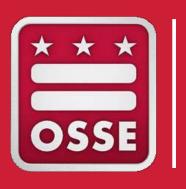

## DCTAG

Application Walk Through

2-6-2024

\* All data used are for demonstration purposes only.

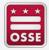

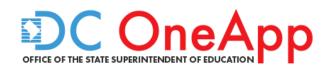

## **How to Register**

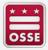

## **DCTAG Home Page**

#### Website - dconeapp.dc.gov/

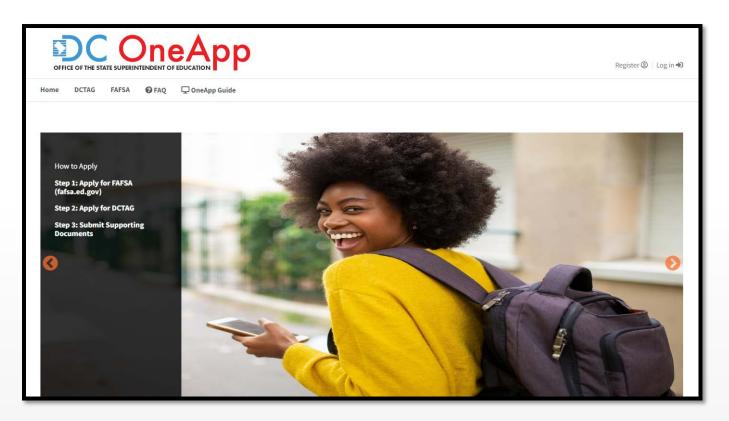

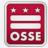

## Registration Page

(First-Time Student/Applicant)

You can complete a registration by clicking on the "Register" button.

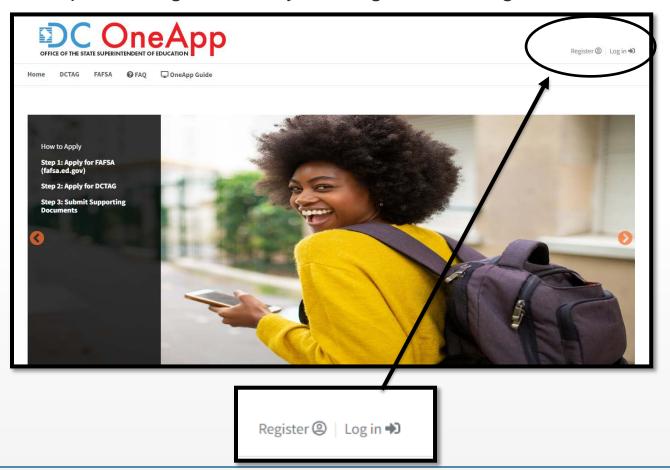

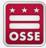

#### Registration Page - 1 of 3

#### All fields marked with a "mandatory" are required

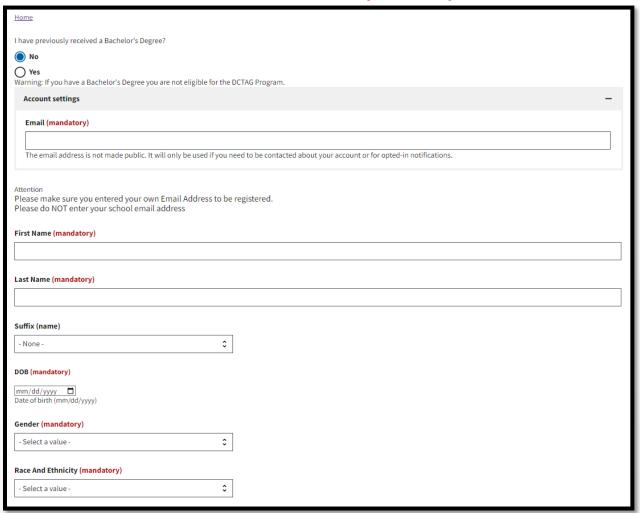

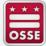

## Registration Page - 2 of 3

#### All fields marked with a "mandatory" are required

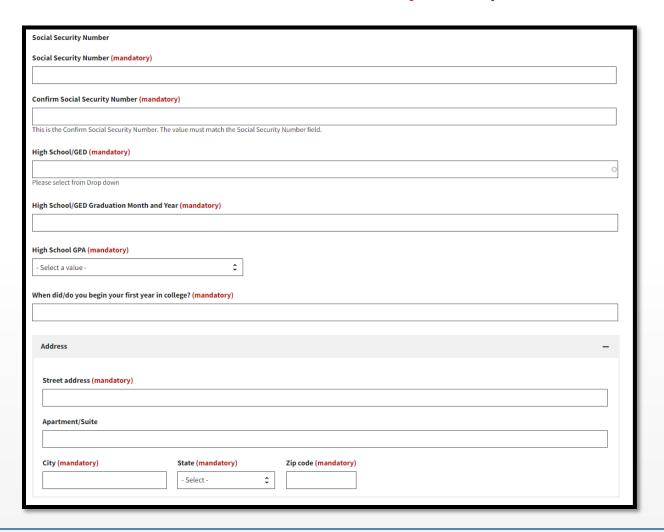

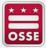

#### Registration Page - 3 of 3

#### All fields marked with a "mandatory" are required

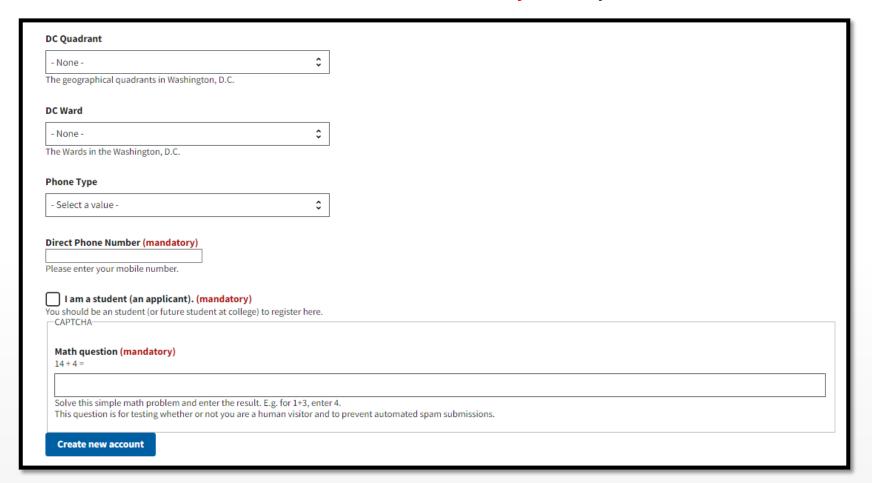

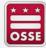

## After successfully completing the registration, you will receive this confirmation message.

Then, an email will be sent to your provided address.

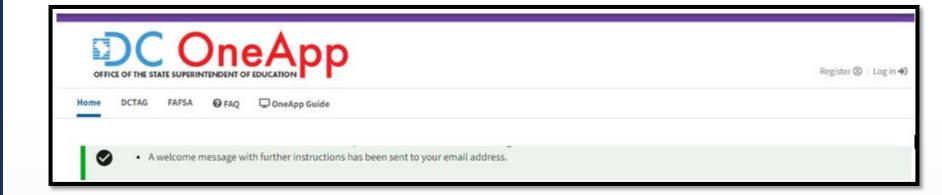

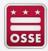

#### Registration email to create password

#### Click on the link to create a password.

Test Curtis-Test,

Thank you for registering at Do One App. You may now log in by clicking this link or copying and pasting it into your browser:

http://dconeapp3.staging.osse.dc.gov/user/reset/89709/1610565957/Y68TtwOpBb4mT95g0ZqdrgAWUW9jk5CgTiak8f2M9fg

This link can only be used once to log in and will lead you to a page where you can set your password.

After setting your password, you will be able to log in at <a href="http://dconeapp3.staging.osse.dc.gov/user">http://dconeapp3.staging.osse.dc.gov/user</a> in the future using:

username/email address: melanie6@gmail.com password: Your password you create

-- DC One App team

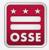

## Create password page

| OFFICE OF THE STATE SUPERINTENDENT OF EDUCATION |             |           |              |                |  |
|-------------------------------------------------|-------------|-----------|--------------|----------------|--|
| Home                                            | DCTAG       | FAFSA     | <b>⊘</b> FAQ | ☐ OneApp Guide |  |
|                                                 | Reset pass  |           |              |                |  |
| Passwor                                         | d strength: |           |              |                |  |
| Confirm                                         | n password  | d (mandat | ory)         |                |  |
|                                                 |             |           |              |                |  |

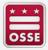

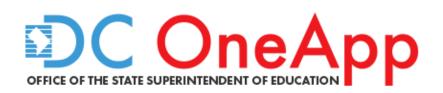

## How to Log in

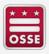

## Log In (Returning Student/Applicant)

You can log in to the application by clicking on the "Log in" button.

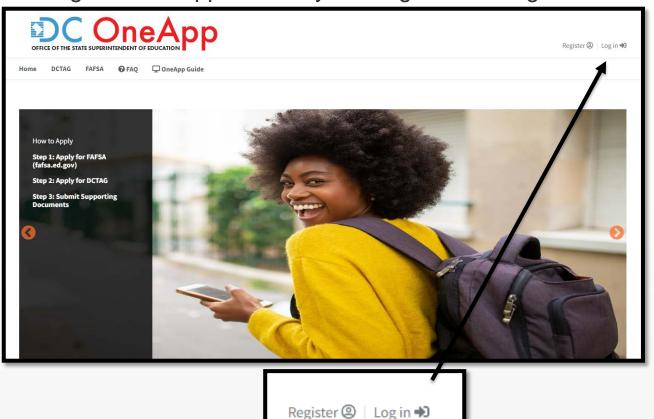

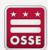

2-6-2024

## When you log in This page has two components

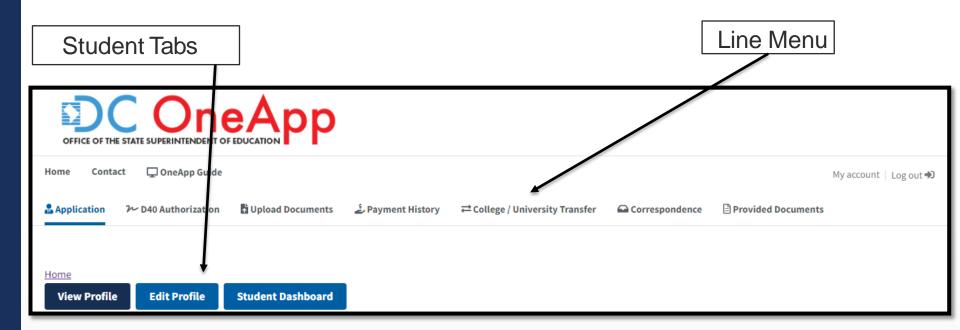

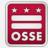

## **Line Menu**

**Home:** This will take you to the front page of the application

Contact: Click here to review the DCTAG advisor list

OneApp Guide Click here to review the guide for the application

**Application:** Click here to complete an application

**D40 Authorization:** Click here to complete the D40 authorization

**Upload Documents:** Click here to upload your supporting documents

Payment History: Click here to view your payment history

**College/University Transfer** Click here to change your DCTAG college/university

Correspondence: Click here to view your DCTAG correspondence (letters)

Provided Documents Click here to view the documents you provided

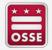

#### **Student Tabs**

**View Profile** 

**Edit Profile** 

**Student Dashboard** 

View Profile: Click here to view profile

Edit Profile: Click here to edit your profile

Student Dashboard: Click here to view applications (by year).

You can also review the status of your application

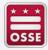

## Creating a new application

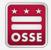

## Create a new application

In order to complete the application please complete the seven steps as follow:

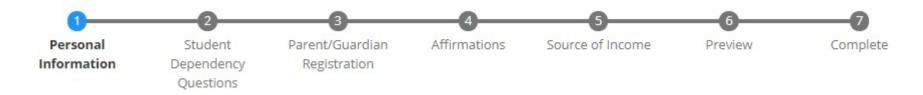

While going through the seven steps you can:

- -click on save draft button to save the data if you need to exit the application (you will receive this message when clicking save draft)—
- -click on previous step to return previous page
- -click on next step button to advance to the next page

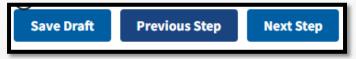

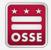

## Create a new application

#### Personal Information 1 of 2

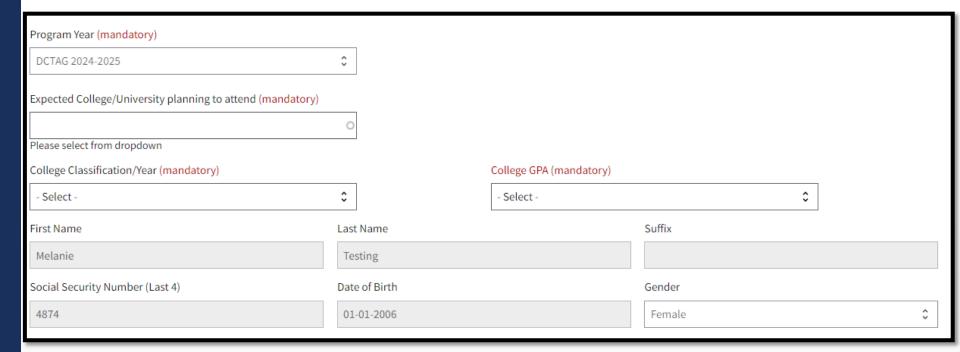

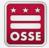

## Personal Information 2 of 2

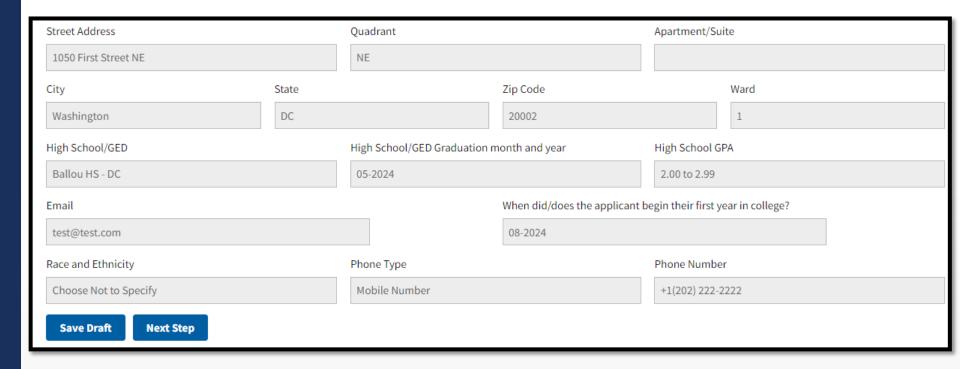

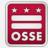

### Student Dependency Questions 1 of 3

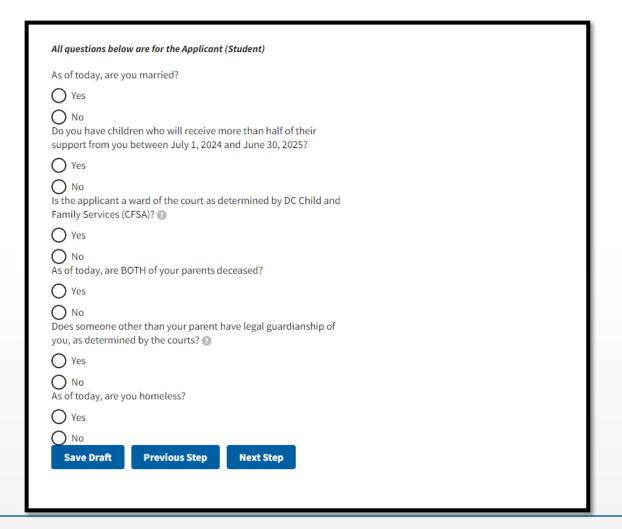

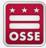

## Student Dependency Questions 3 of 3

#### (Homeless menu will only display if you select homeless)

| Homeless questions                                                                                                    |  |  |  |  |  |
|----------------------------------------------------------------------------------------------------|--|--|--|--|--|
| As determined by the courts, are you an emancipated minor?                                                                                                    |  |  |  |  |  |
| ○ Yes                                                                                                    |  |  |  |  |  |
| No At any time on or after July 1, 2023, did your high school or school district homeless liaison determine that you were an unaccompanied youth who was homeless or were self-supporting and at risk of being homeless?                                                                                  |  |  |  |  |  |
| ○ Yes                                                                                                    |  |  |  |  |  |
| O No At any time on or after July 1, 2023, did the director of an emergency shelter or transitional housing program funded by the U.S. Department of Housing and Urban Development determine that you were an unaccompanied youth who was homeless or were self-supporting and at risk of being homeless? |  |  |  |  |  |
| ○ Yes                                                                                                    |  |  |  |  |  |
| O No At any time on or after July 1, 2023, did the director of a runaway or homeless youth basic center or transitional living program determine that you were an unaccompanied youth who was homeless or were self-supporting and at risk of being homeless?                                             |  |  |  |  |  |
| ○ Yes                                                                                                    |  |  |  |  |  |
| O No                                                                                                    |  |  |  |  |  |
| Save Draft Previous Step Next Step                                                                                                    |  |  |  |  |  |

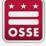

## Parent/Legal Guardian Registration

Based on the dependency answers provided the system will determine if you are independent or a dependent student.

Independent applicant/students will see question below allowing you to register your parent if you are using their source of income.

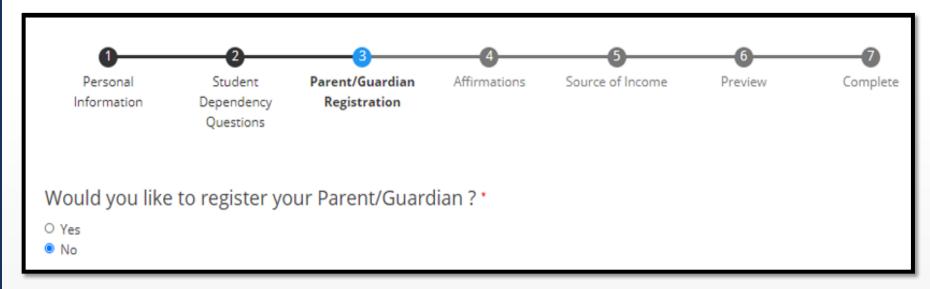

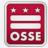

## Parent/Legal Guardian Registration

Based on the dependency answers provided the system will determine if you are independent or a dependent student.

Dependent applicant/students will be required to register your parent.

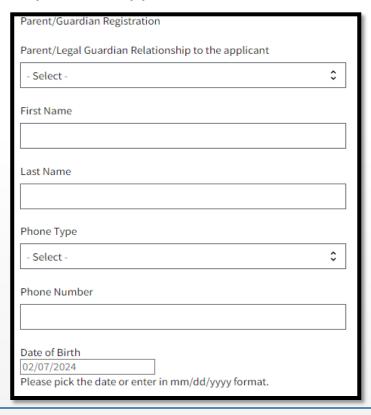

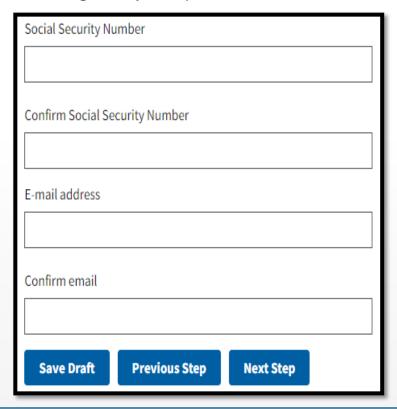

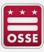

## **Affirmations (Student & Guardian)**

#### You are required to sign the affirmation by clicking the box(es)

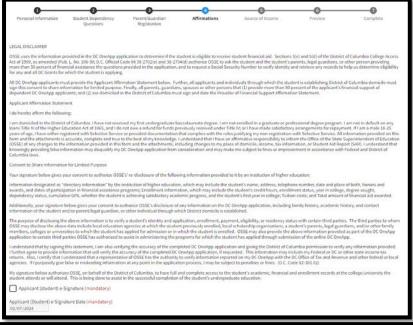

# PROVIDER OF FINANCIAL SUPPORT AFFIRMATION STATEMENT The parent, guardian, spouse or other person that (1) provides more than 50 percent of the applicant's financial support of dependent DC OneApp applicants; and (2) are domiciled in the District of Columbia must sign this Affirmation Statement. If you do not meet this criteria, you are not required to sign this affirmation but must contact an OSSE staff member to determine District of Columbia domicile for the applicant. I do hereby affirm that domicile of the DC OneApp applicant may be established through me because: I am the dependent DC OneApp applicant's parent, guardian, or other person that provides more than 50 percent of the applicant's financial support; I am domiciled in the District of Columbia; and I have attached: a certified copy of my DC tax return (D-40) with a Schedule S that reflects the applicant as my dependent for all qualifying years; or if I am not required to file a DC tax return (D-40), I have attached official documentation reflecting my income such as: TANF, SNAP, food stamps, retirement/annuity, Social Security, Unemployment, Worker's Compensation Disability, or Veterans Administration. Parent, Legal Guardian, or person providing more than 50% of student's welfare Signature (mandatory) Parent/Guardian e-Signature Date (mandatory) OZ/07/2024 Previous Step Next Step

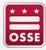

#### Source of Income

#### Select the source of income from the dropdown list.

Confirm your selection by checking the box "Applicant (Student) I agree"

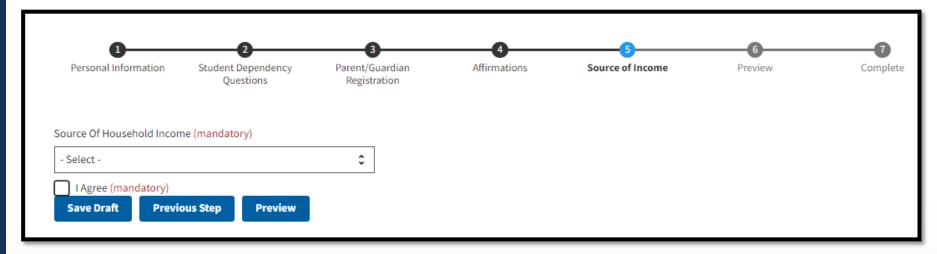

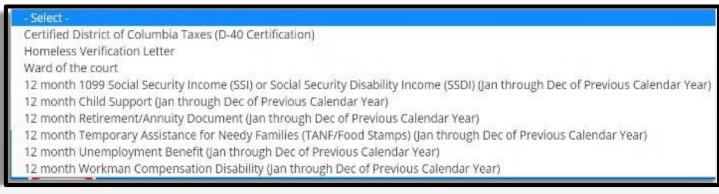

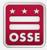

## Source of Income - TANF/Food Stamps

If you select TANF/Food Stamps as your source of income you may be required to answer an additional question.

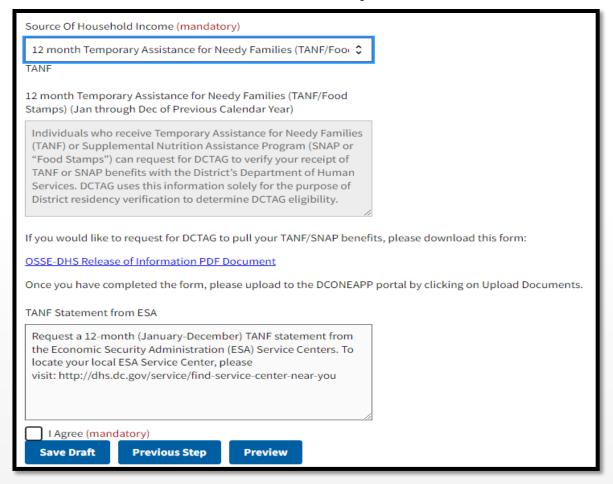

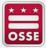

## **Preview Page**

#### This is the page to preview all of the information you entered.

Please review your submission. Your submission is not complete until you press the "Submit" button. This is the last step to make any corrections on your application.

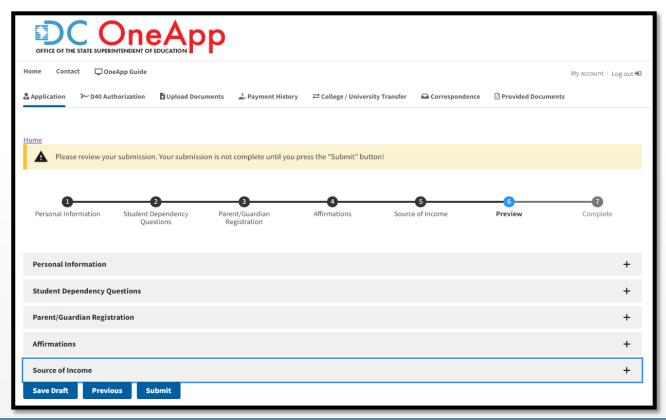

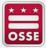

#### **Checklist**

Once you complete your application you will receive the checklist which displays the next steps and the required supporting documents needed.

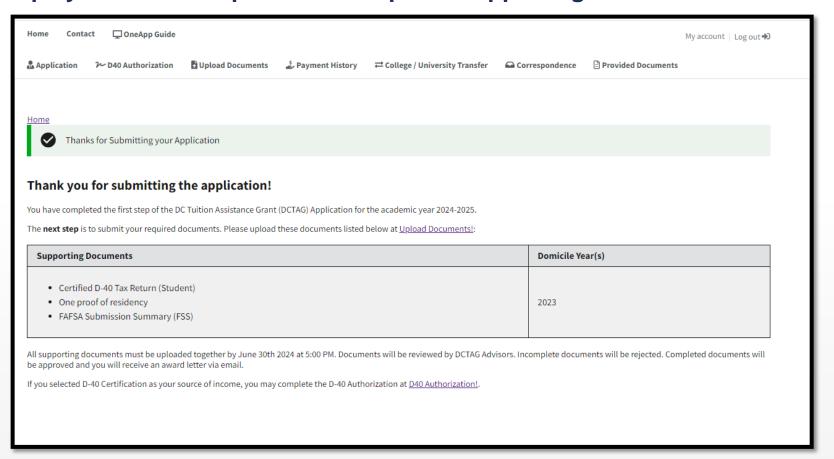

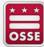

#### **Submitted Application Correspondence**

#### Sample of the confirmation letter you will receive.

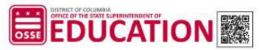

DCTAG - Application Submitted - 2021-2022

#### 01/18/2021

Dear Test Curtis-Test.

You have completed the first step of the DC Tuition Assistance Grant (DCTAG) Application for the 2021-2022 academic year. The next step is to upload your supporting documents to the DC OneApp partal by clicking on "Upload Documents".

- 12 month Temporary Assistance for Needy Families (TANF/Food s) (Jan Wough Dec of Previous Calendar Year)
- . One proof of residency
- · SAR

All supporting documents must be uploaded to get by S ember 2021 at 9:00 PM.

Documents will be reviewed by DCTAG our elons to the documents will be rejected.

Complete documents will be approved an elong to a award letter via email.

The required supporting document and the SE website

Please note that successful on of us "TAG application does not guarantee award funding. Funding is subject to annual on a dap, opriations.

If you have an obestions espart, supporting documents, please contact your assigned or call (202) 727-282

#### Sincerely,

Kenneth McGhee

Director of DCTAG, Postsecondary and Career Education

DC OneApp Website

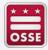

## D-40 Authorization (Dependent)

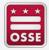

#### (Dependent)

If you are a **dependent student** and you are using your parent's/guardian's D-40, please follow this process.

First Question: If you answer **no**, you will receive the message below. If your parent/legal guardian has not filed their taxes yet, you will not be able to complete the D-40 authorization.

You will be able to return to this page once your parent/guardian has filed taxes.

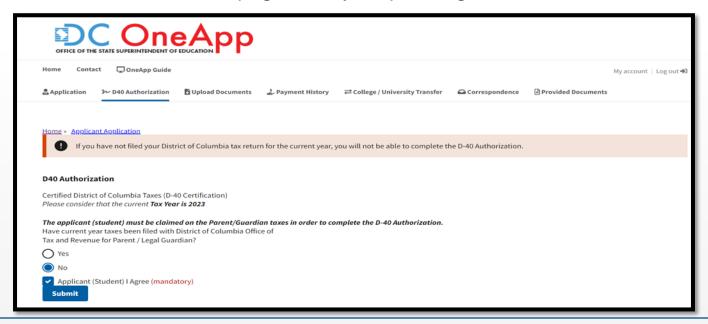

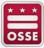

#### (Dependent)

Second Question: If you answer **yes**, you will receive the message below. If your parent/legal guardian will be filing an extension you will not be able to complete the D-40 authorization.

You will need to upload a copy of your parent/legal guardian's certified or filed/processed copy of the D-40 tax return.

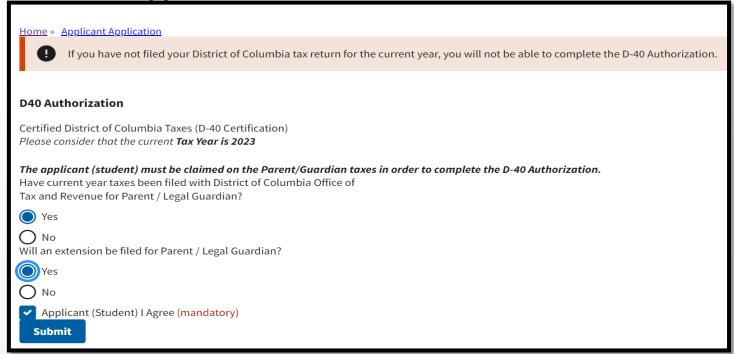

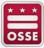

#### (Dependent)

Third Question: If you answer **no**, you will receive the message below. If your parent/legal guardian has not received their refund or has not paid the amount owed yet, you will not be able to complete the D-40 authorization.

You will be able to return to this page once your parent/legal guardian has received their refund or paid the amount owed.

OR

You can upload a copy of your parent/legal guardian certified or filed/processed copy of your

D-40 tax return.

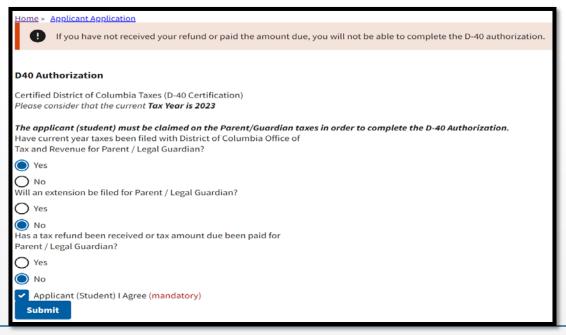

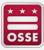

#### (Dependent)

If you answer **no**, you will receive the message below.

You have to answer yes to this question in order for us to proceed with the authorization.

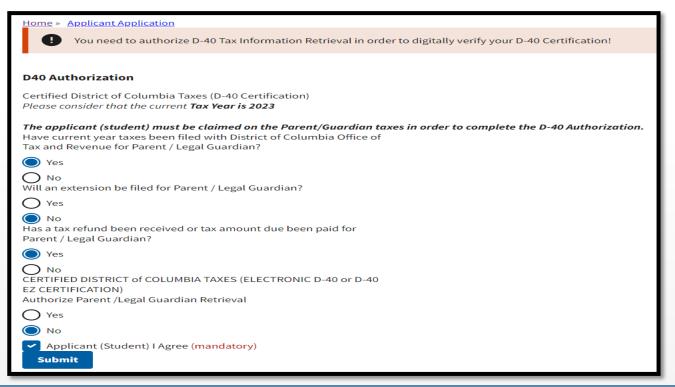

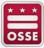

#### (Dependent)

You will have to enter your refund amount in box 1 or the total amount due in box 2.

#### Click both check boxes and submit.

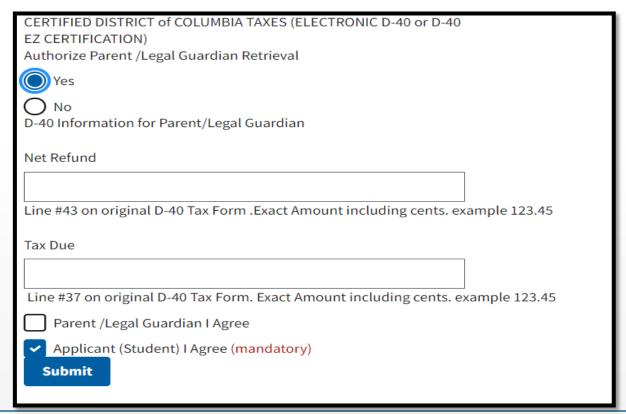

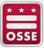

### **D-40 Authorization Confirmation Page**

(Dependent)

Once you submit the D-40 authorization you will receive this confirmation which displays the next steps and the required supporting documents needed.

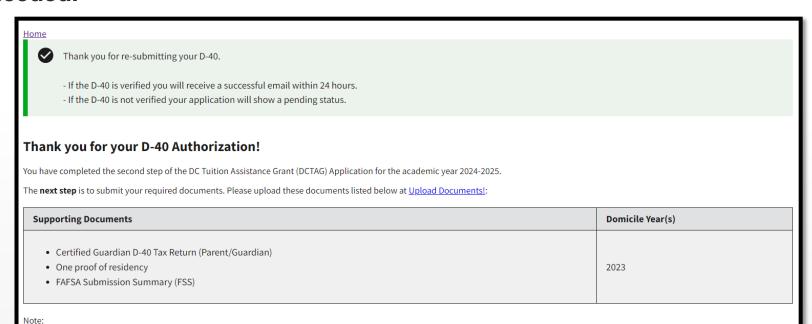

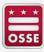

If the D-40 is verified you will receive a successful email within 24 hours.
 If the D-40 is not verified your application will show a pending status.

# D-40 Authorization (Independent)

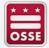

### (Independent)

If you are an **independent student** and will be filing your own taxes, please follow this process.

First Question: If you answer **no**, you will receive the message below. If you have not filed your taxes yet, you will not be able to complete the D-40 authorization.

You will be able to return to this page once your parent has filed their taxes.

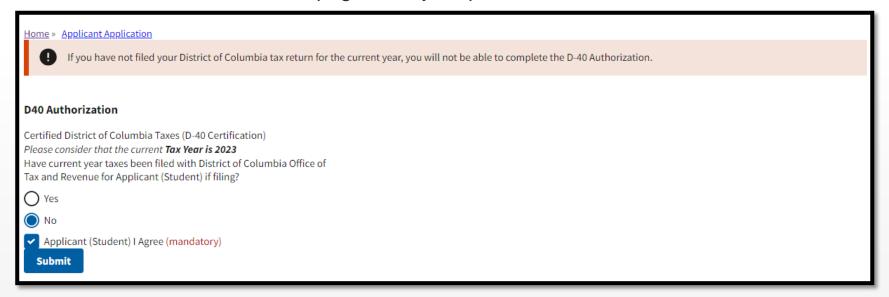

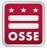

(Independent)

Second Question: If you answer **yes**, you will receive the message below. If you will be filing an extension you will not be able to complete the D-40 authorization.

You will need to upload a copy of your certified or filed/processed copy of your D-40 tax return.

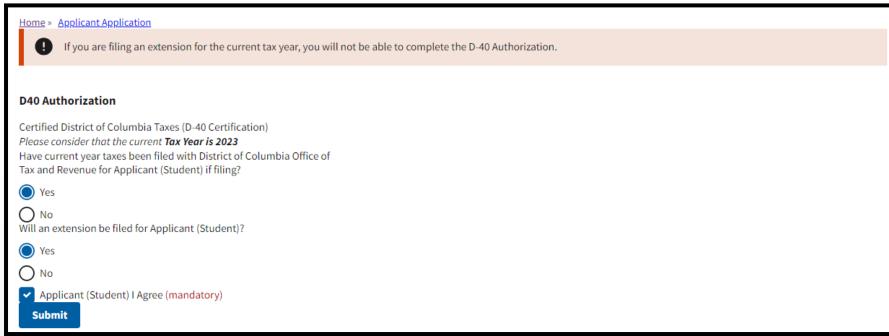

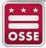

### (Independent)

Third Question: If you answer **no**, you will receive the message below. If you have not received your refund or have not paid the amount owed yet, you will not be able to complete the D-40 authorization.

You will be able to return to this page once you have received your refund or paid the amount owed.

**OR** 

You can upload a copy of your certified or filed/processed copy of your D-40 tax return.

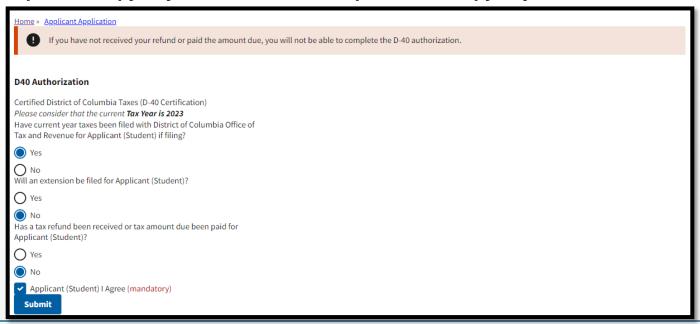

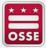

(Independent)

If you answer **no**, you will receive the message below.

You have to answer yes to this question in order for us to proceed with the authorization.

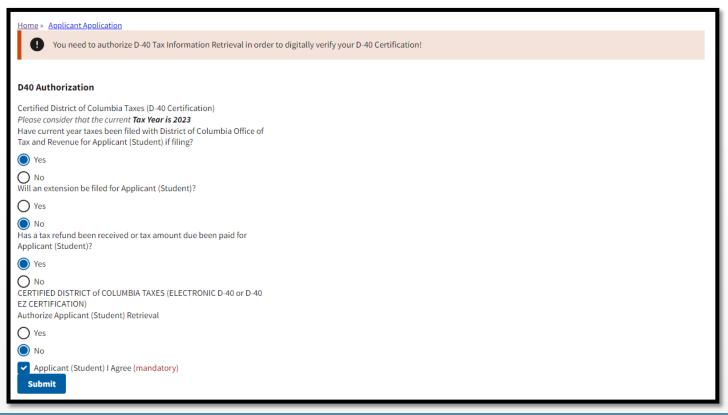

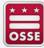

(Independent)

You will have to enter your refund amount in box 1 or the total amount due in box 2.

Click both check boxes and submit.

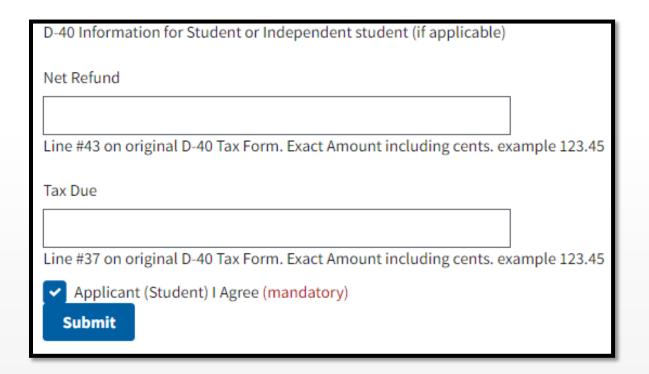

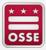

### **D-40 Authorization Confirmation Page**

(Independent)

Once you submit the D-40 authorization you will receive this confirmation which displays the next steps and the required supporting documents needed.

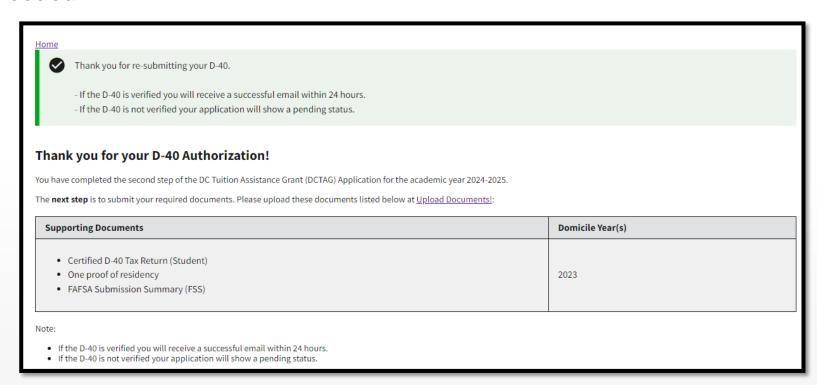

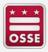

# **Upload Documents**

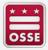

### **Upload Documents**

This page lists the required supporting documents that need to be uploaded.

You will be able to upload your supporting document here.

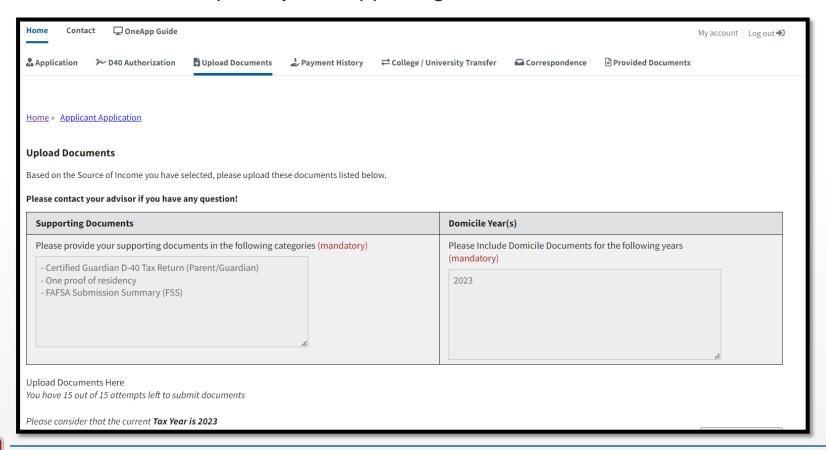

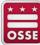

## **Upload Documents**

The documents that you upload can only be in PDF,JPG,JPEG format.

Once all required documents are uploaded on this page click the submit button

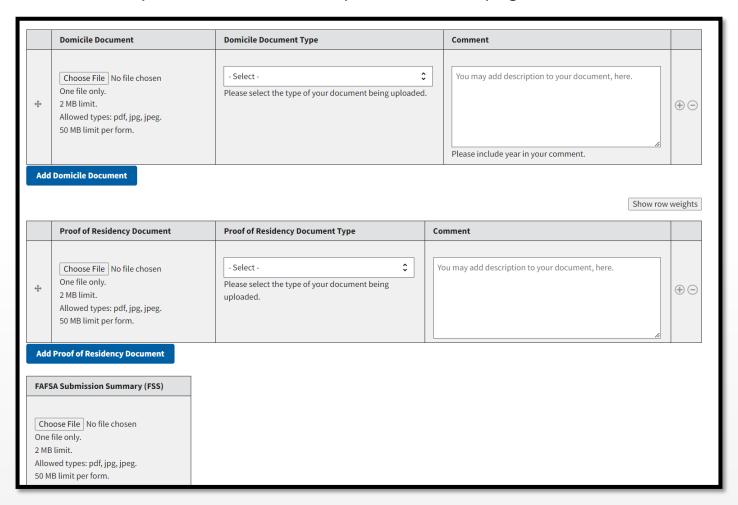

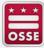

# **Upload Document Confirmation Page**

Once you upload your required supporting documents successfully, you will receive the confirmation below, which displays the next steps.

The documents will be reviewed by your DCTAG advisor, and you will receive the result by email within 5-7 business days.

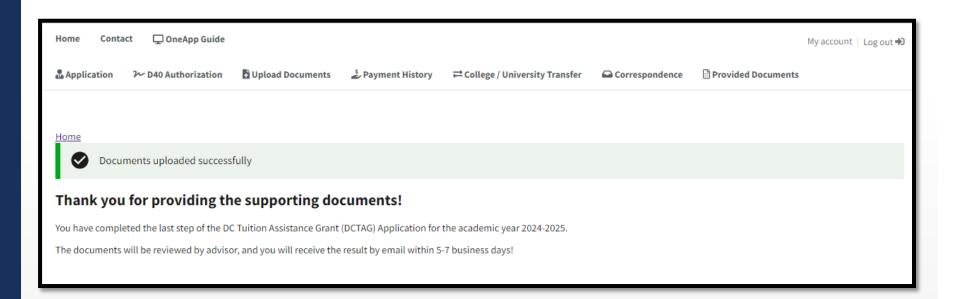

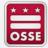

### **Upload Documents Confirmation**

Sample of the confirmation letter you will receive.

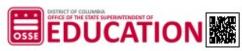

DCTAG - Documents Submitted - 2021-2022

01/18/2021

Dear Melanie Curtis-Test,

#### Thank you for providing the supporting documents!

You have completed the last step of the DC Tuition Assistance Gi at (D' AG) Application for the academic year 2021-2022.

The next step is counselor evaluation. The documents will a reviewed by counselor, and you will receive the result by email within 72 business hours

You may also review the uploaded documents 'Pro 'ed comment'

If you have any questions regarding supporting to 'uma.'s, please contact your assigned or call (202) 727-2824.

Sincerely,

Melanie Fleming DCTAG Counselor

DC OneApp Website

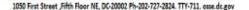

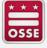

# Correspondence

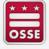

## Correspondence

#### **View your DCTAG correspondence (letters)**

This page allows you to view your correspondence for all years that you have been in the program by selecting the years.

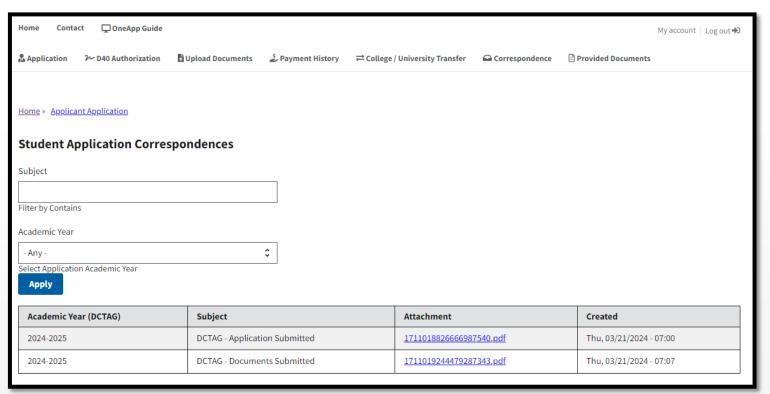

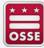

# Payment History

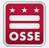

### **Payment History**

### Click here to view your payment history

This page allows you to view your payment history for all years that you have been paid in the program.

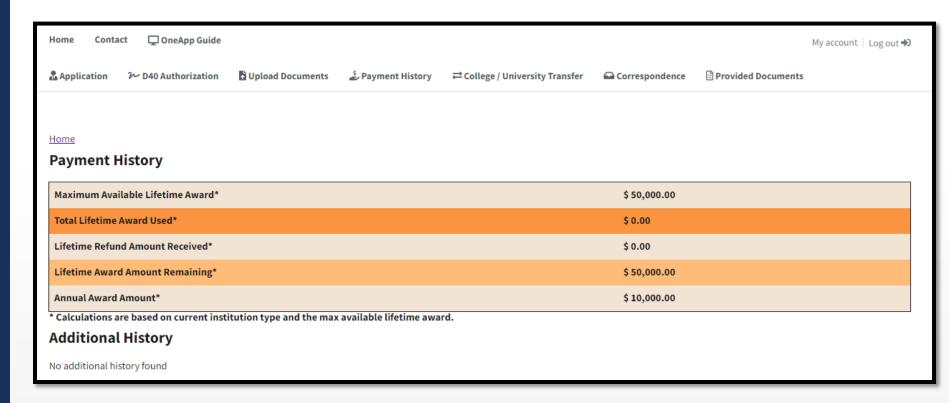

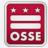

# **College/University Transfer**

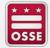

# **College/University Transfer**

#### To change your DCTAG college/university

You can only change your college/university under the following conditions:

- You must be made eligible for DCTAG
- If transferring during the academic year verify that you have been paid for the previous semester(s). Check payment history for your full funding history.

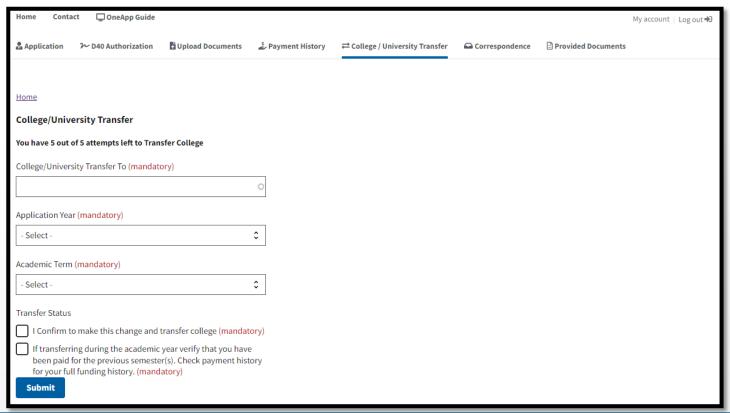

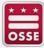

## **College/University Transfer**

### (confirmation letter)

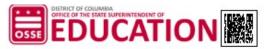

DCTAG AWARD LETTER - 2021-2022

Bowie State University - MD

01/12/2021

Dear Melanie Curtis-Test:

Congratulations for being approved to receive a DC Tuition Assistance Grant. (a) Award for the 2021-2022 academic year! In order to have your DCTAG Award processed, you of higher education must take the following steps:

- You should submit this DCTAG Award Letter to the financi. id office at your institution of higher education.
- Your institution should invoice the DC Office of the State State of State of Sta

Your award will go directly to your institution. To . arsta now your institution will receive the award, please visit the OSSE website.

The award provides up to \$10,000, per acad up. 15,000 per semester or up to \$3,334 per quarter) toward the difference between it tatt 1 doubt state tuition, at public colleges and universities in the United State 15 territo 15. The ward provides up to \$2,500, per academic year, (up to \$1,250 per semester 15 territo 15. The ward private Hist. 18 pt. 18 pt. 18 pt. 18 pt. 19 pt. 19 pt. 1

Please note the follows. DCT/ av. quirements:

- P for under duate study only (you cannot have earned a bachelor's degree).
- 2 Ju must be enrolle. least half-time at an eligible college/university in an eligible program.

  You must ur is tution's "Satisfactory Academic Progress" (SAP) standards.

Mini-ba..... are not covered by this award. In addition, some Study-Abroad Programs are not eligible for DCTAG funding. I stact OSSE if you have questions at (202) 727-2824. I wish you a successful academic y

We wish you a successful academic year. Sincerely,

Kenneth McGhee Director of DCTAG, Postsecondary and Career Education

\*\*College Transfer\*\*

1050 First Street ,Fifth Floor NE, DC-20002 Ph-202-727-2824. TTY-711. osse.dc.gov

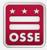

# **Provided Documents**

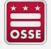

### **Provided Documents**

#### To view the documents you have provided,

This page allows you to view the documents you submitted. You can also review the status of your application on this page.

This page allows you to view your provided documents for all years that you have been in the program by selecting the years.

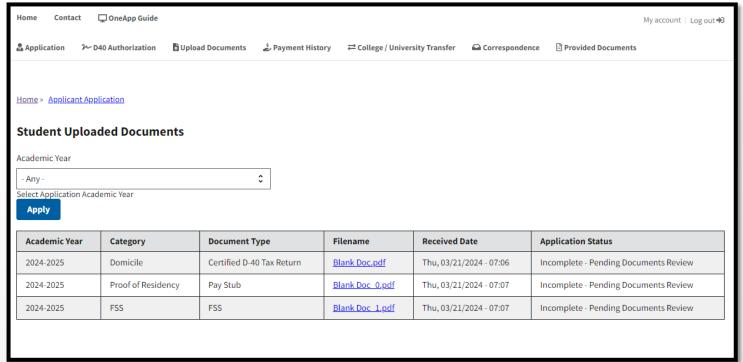

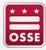